# **HPV Procurement Portal**

## **Internal Audit Services – Gippsland HPVITS2018-150**

# The Process of Responding to the online ITQ

- Registration on the HPV Procurement Portal
- How to access ITQ's
- Buyer attachments
- Format of the ITQ
	- Different envelopes
	- Types of questions
- How to send a message
- How to respond & submit
- Help available
- Tips for responding
- Any questions?

HPV Procurement Portal

https://www.hpv.org.au

# HPV website 'Single Sign On'

- Single Sign On
- Allow suppliers to login via **www.hpv.org.au** and have their credentials automatically recognised for other systems they may access such as the HPV Procurement Portal (e-sourcing)
- You will only need to login via the HPV website

What do you need to do?

- Check your registration works (or register if you haven't already done so)
- Expect an email from [isoperations@hpv.org.au](mailto:isoperations@hpv.org.au) with a link to update your new password for registration if you haven't registered on the HPV Website before
- Contact HPV for assistance if you are experiencing any difficulties

## Go to [https://www.hpv.org.au](https://www.hpv.org.au/) and click Register

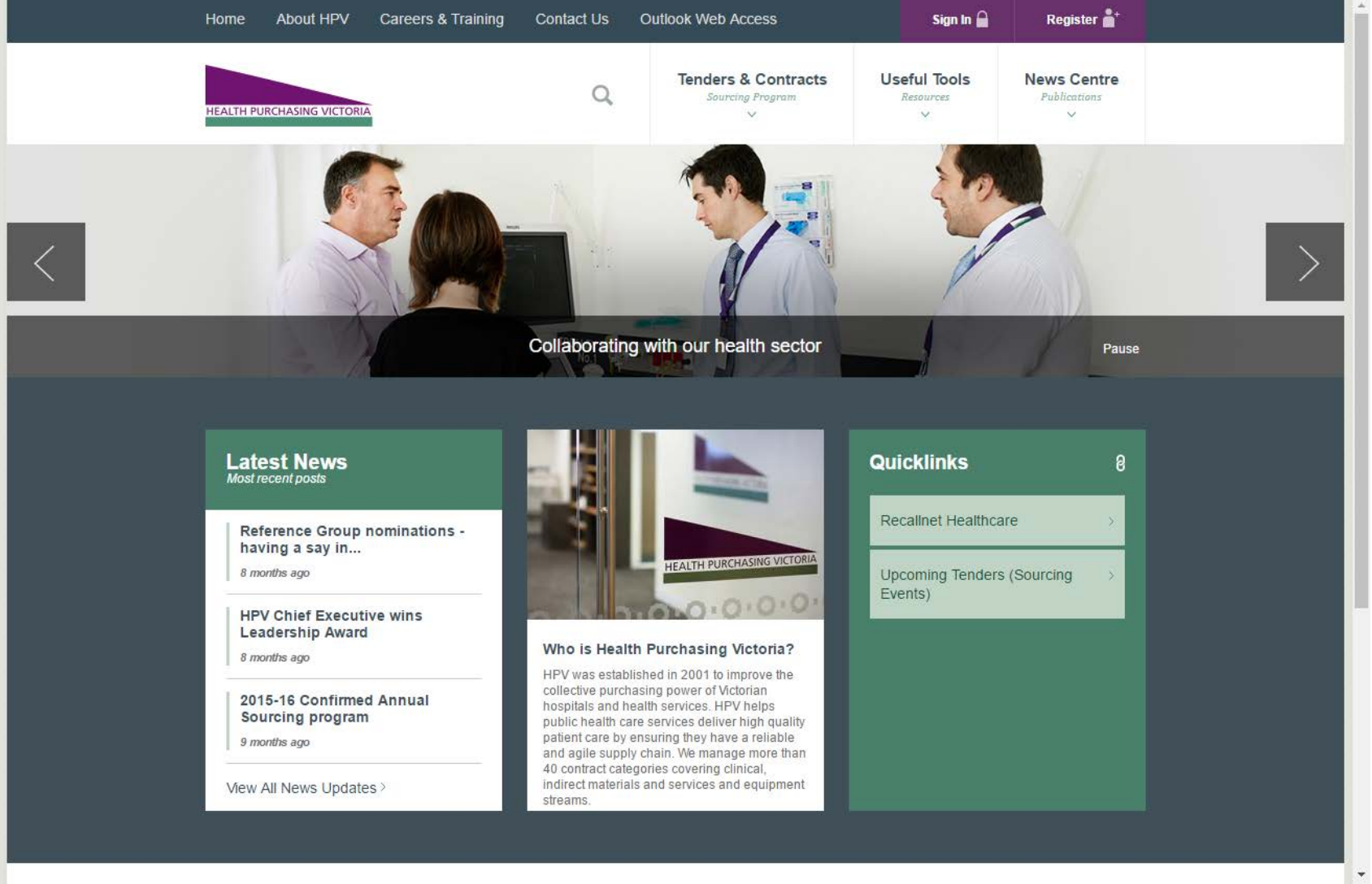

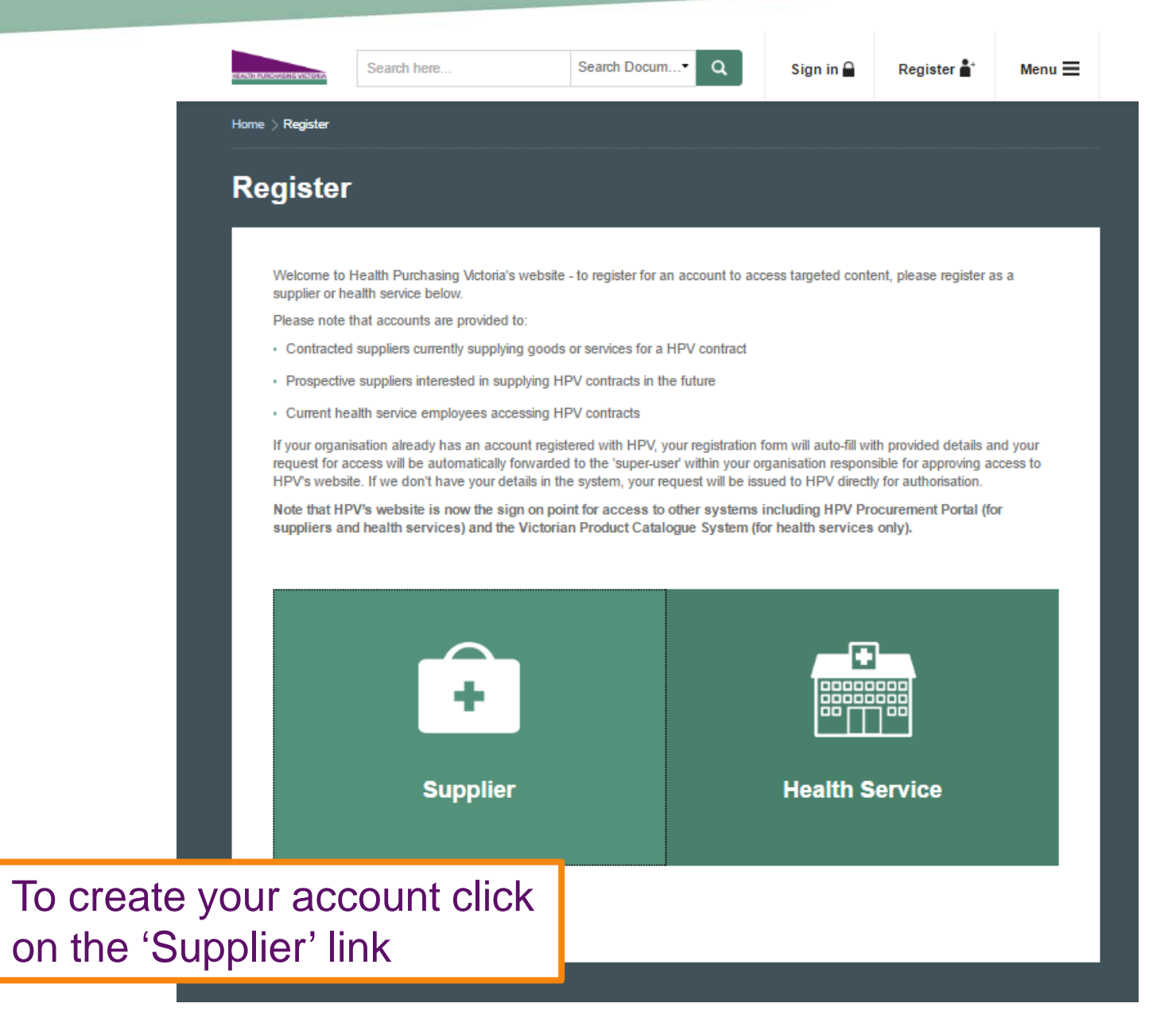

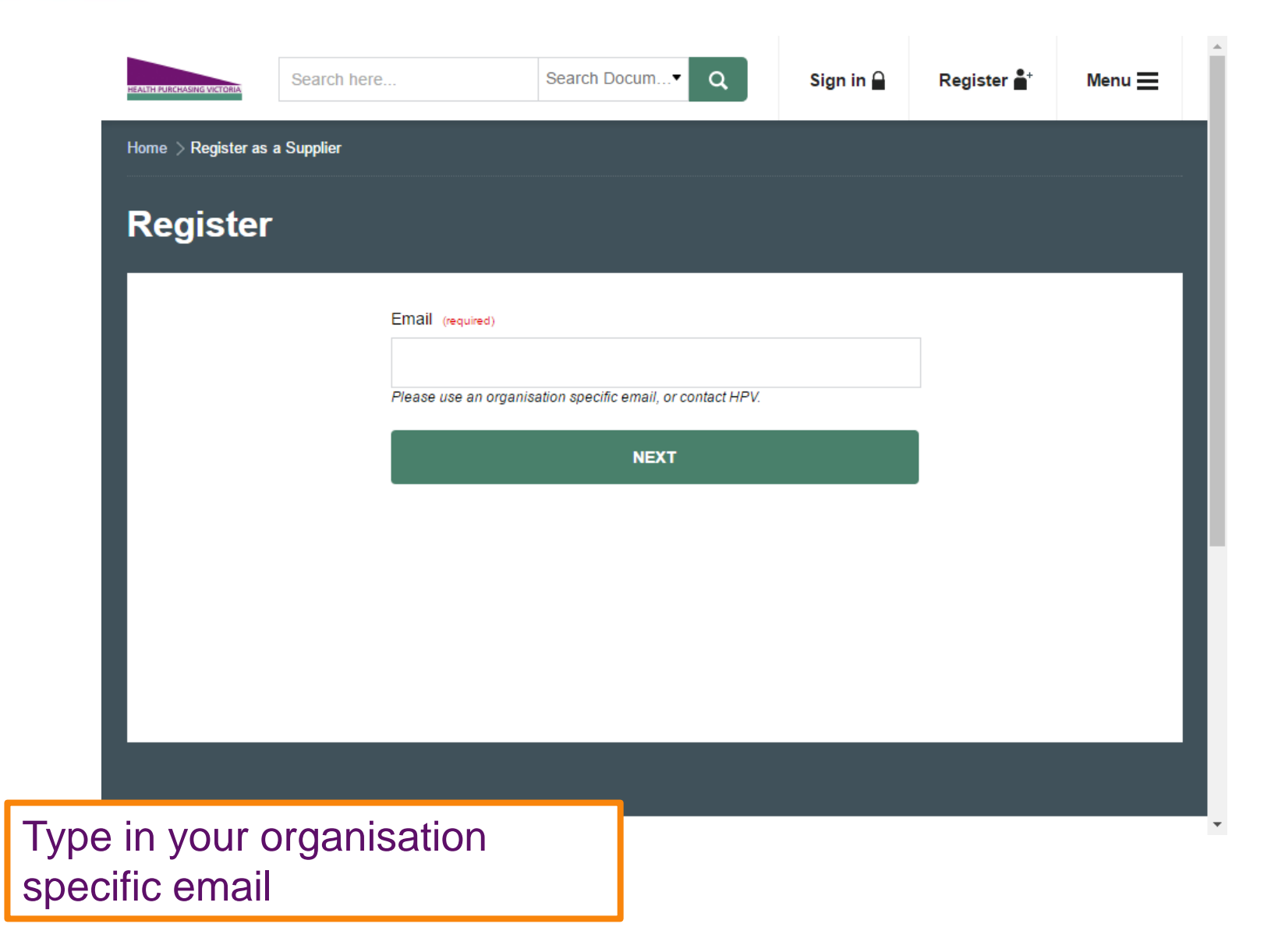

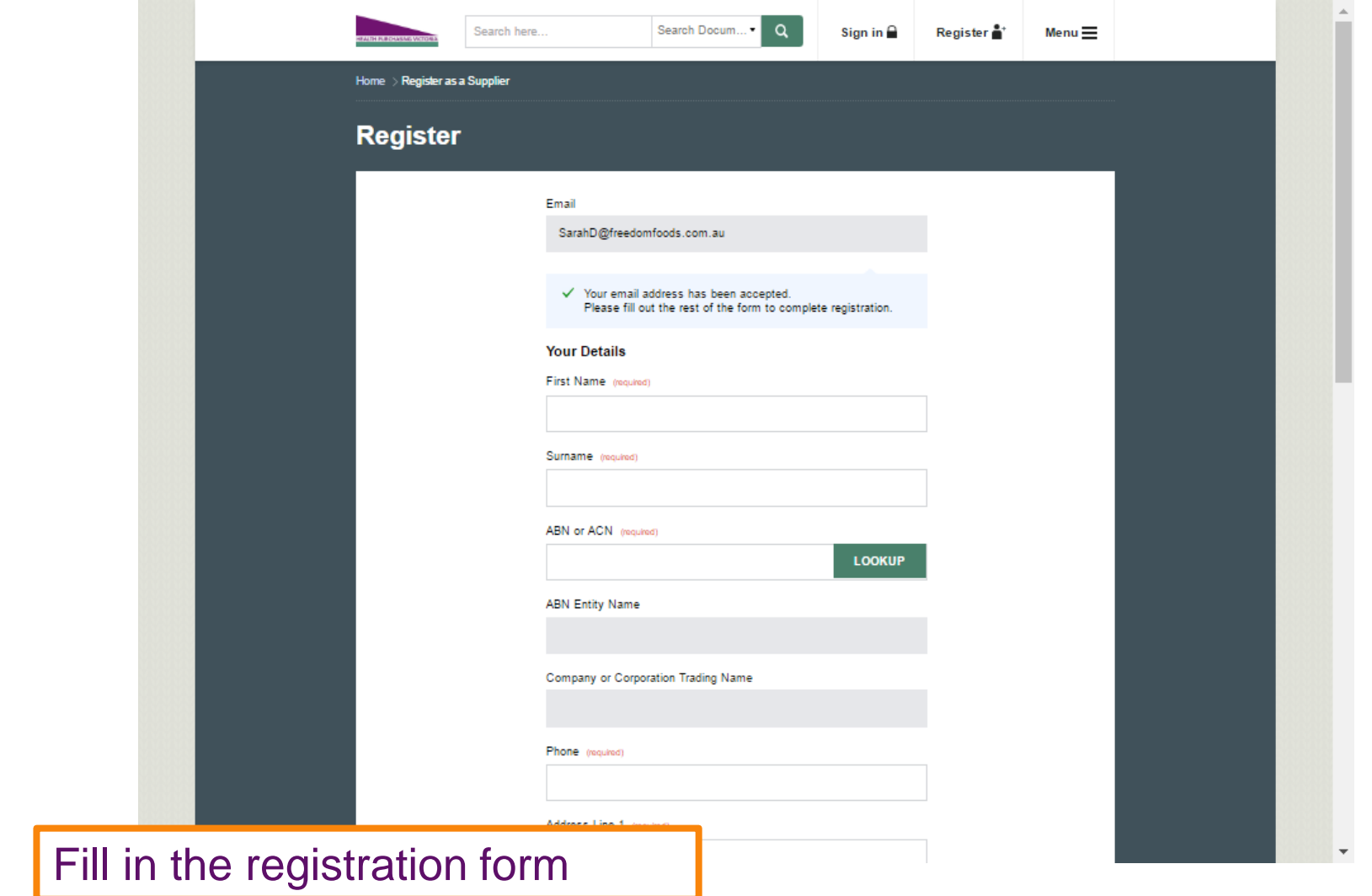

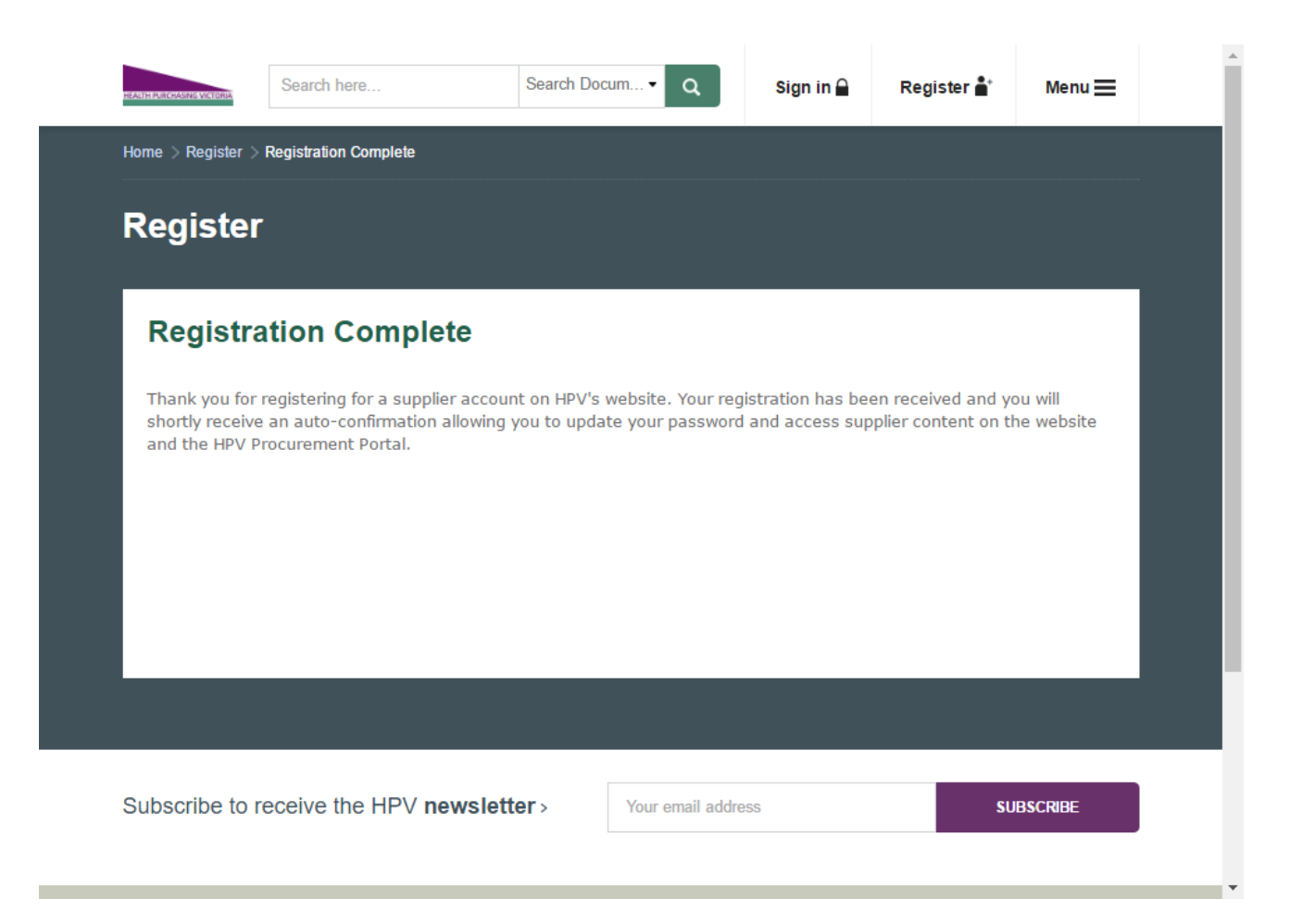

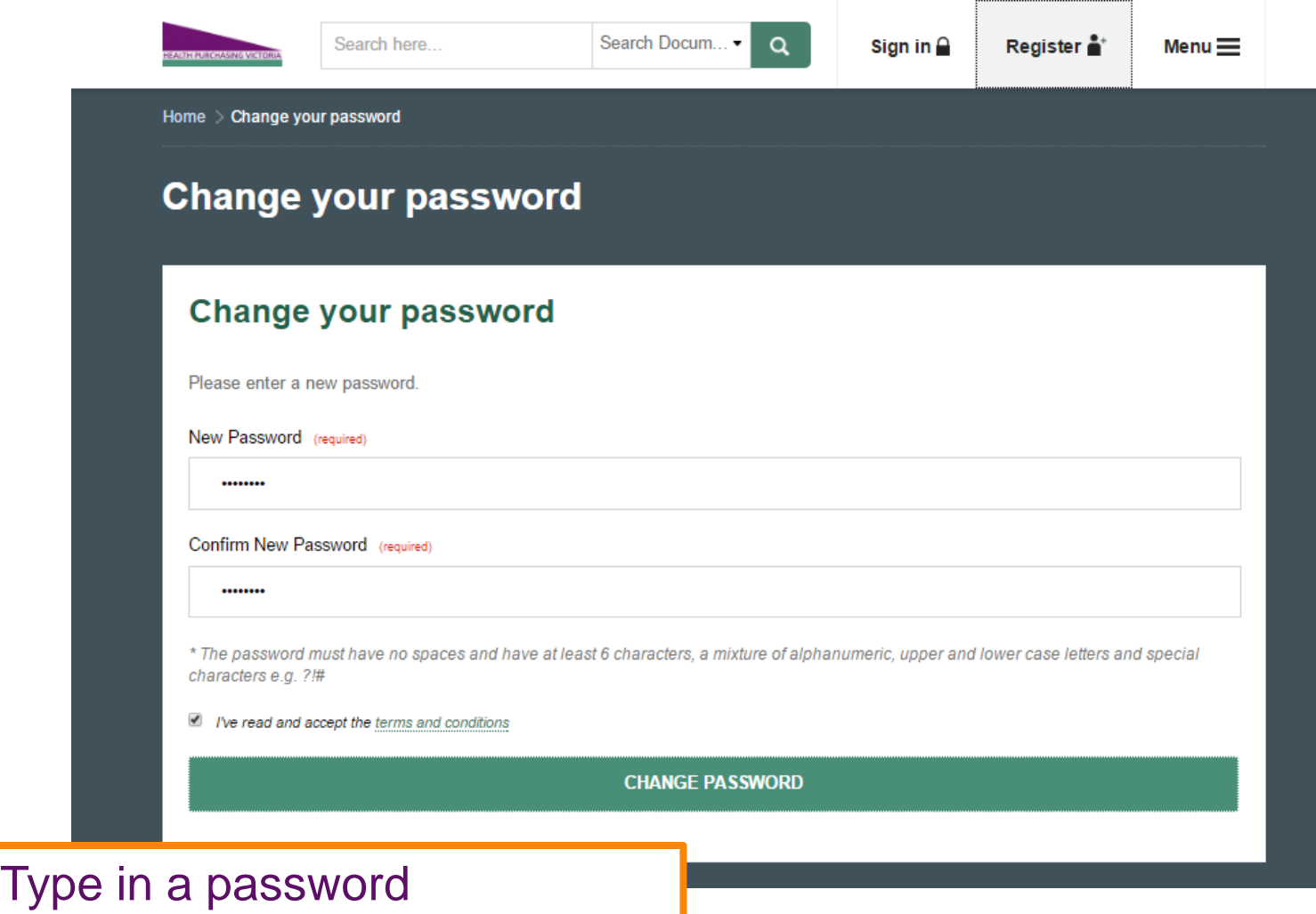

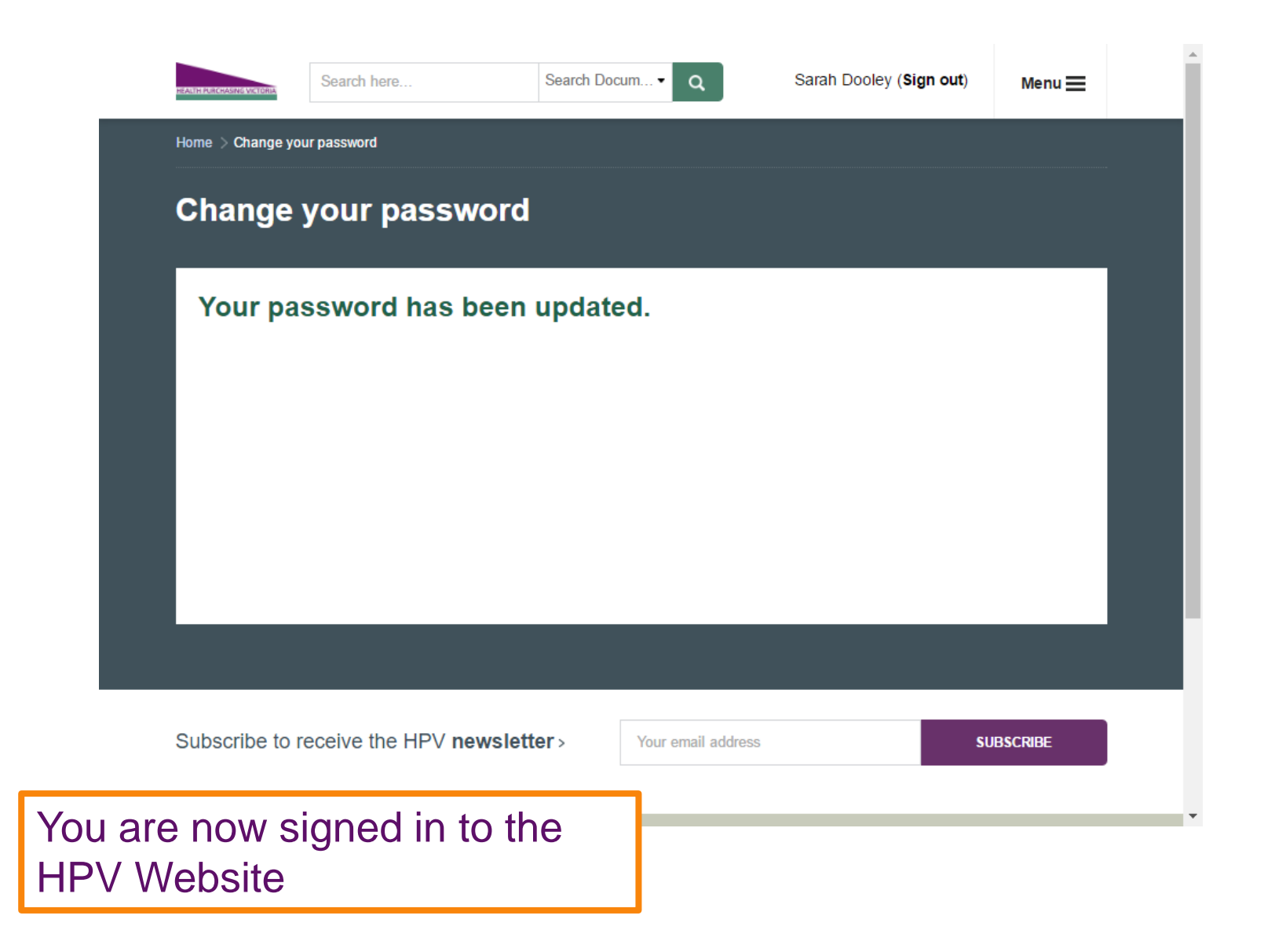

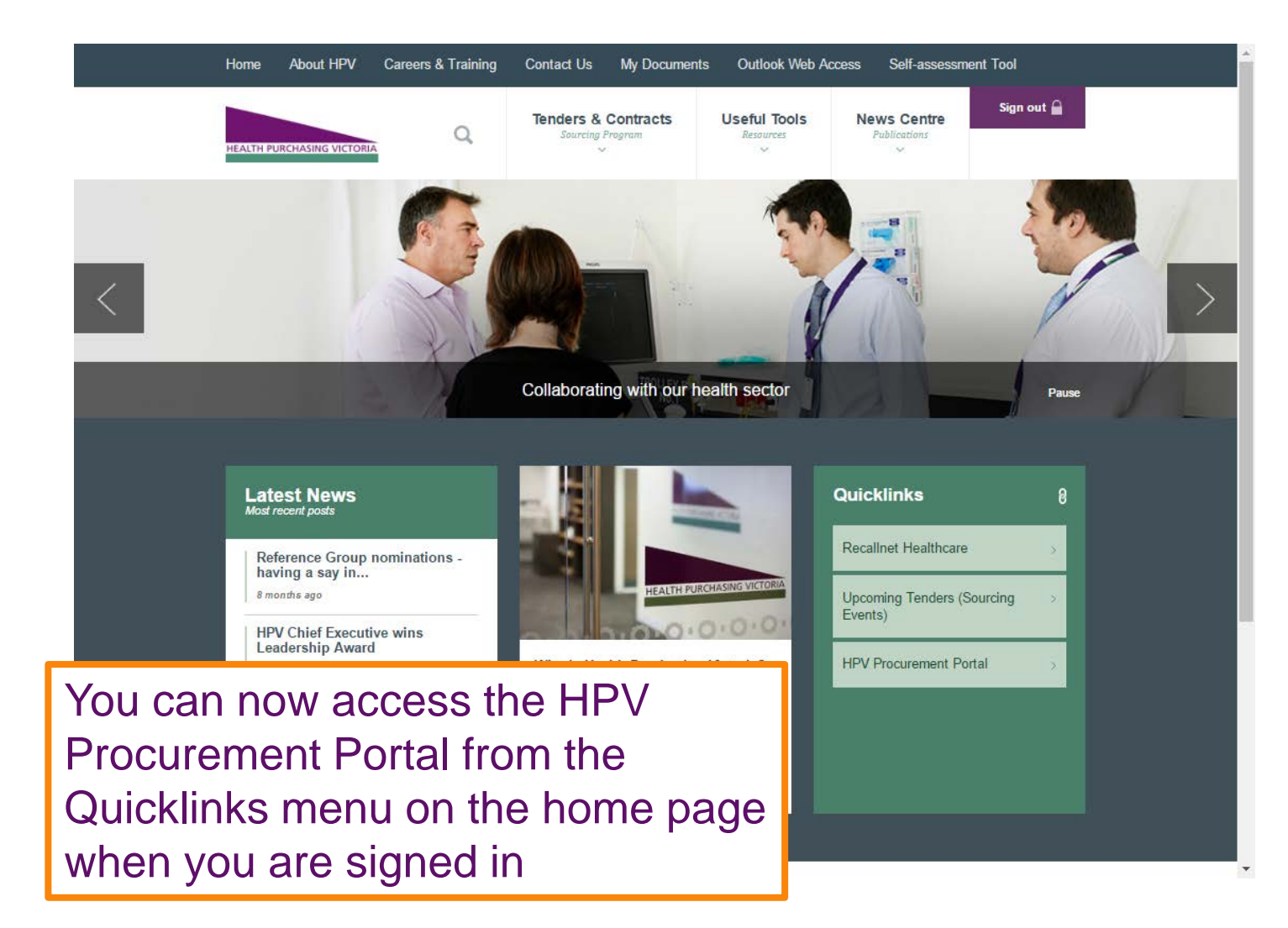

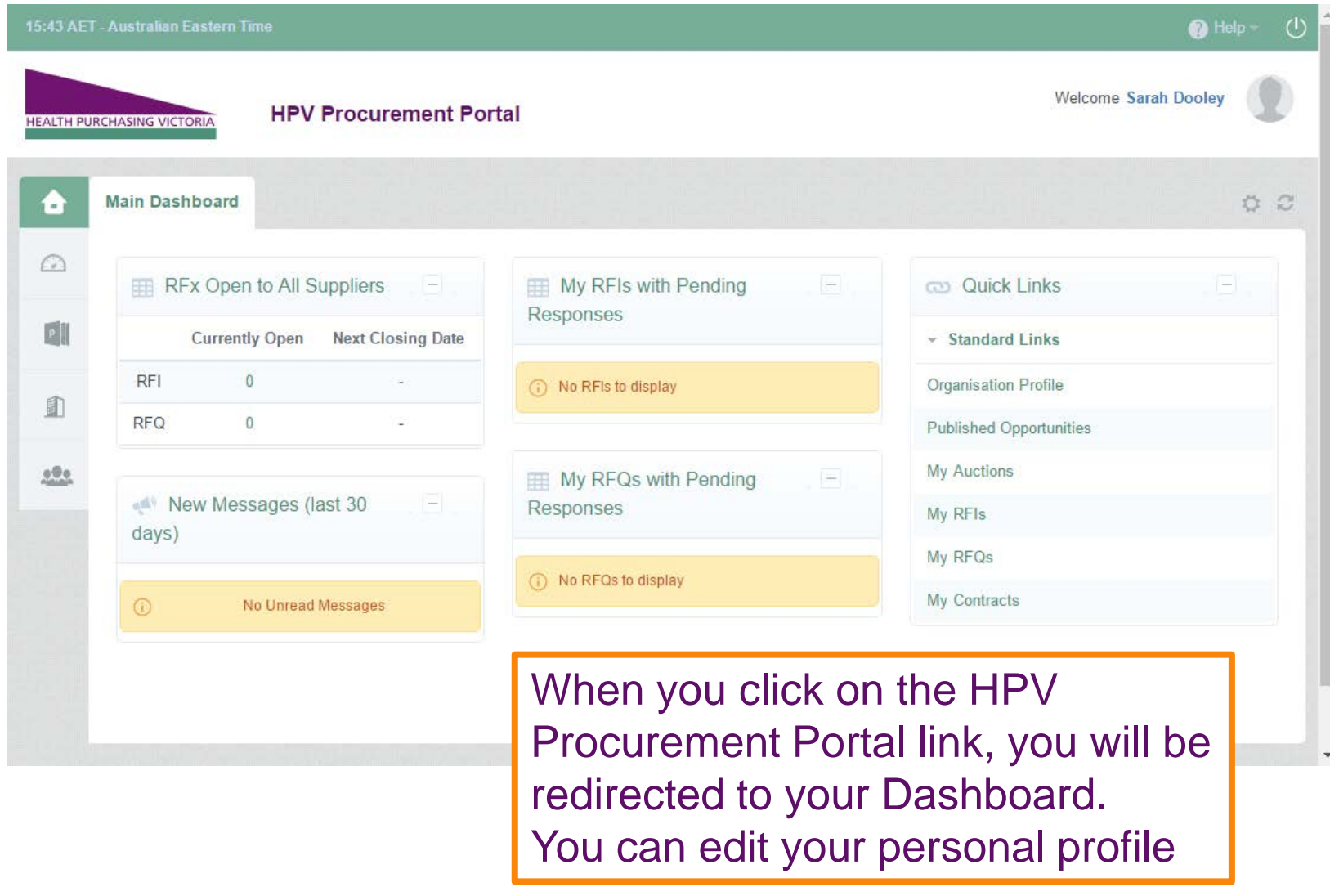

### User: Sandra Ireland

Role: Super User (with some Redefined Rights) Division: Division

> Save  $\times$  Cancel

### **User Details**

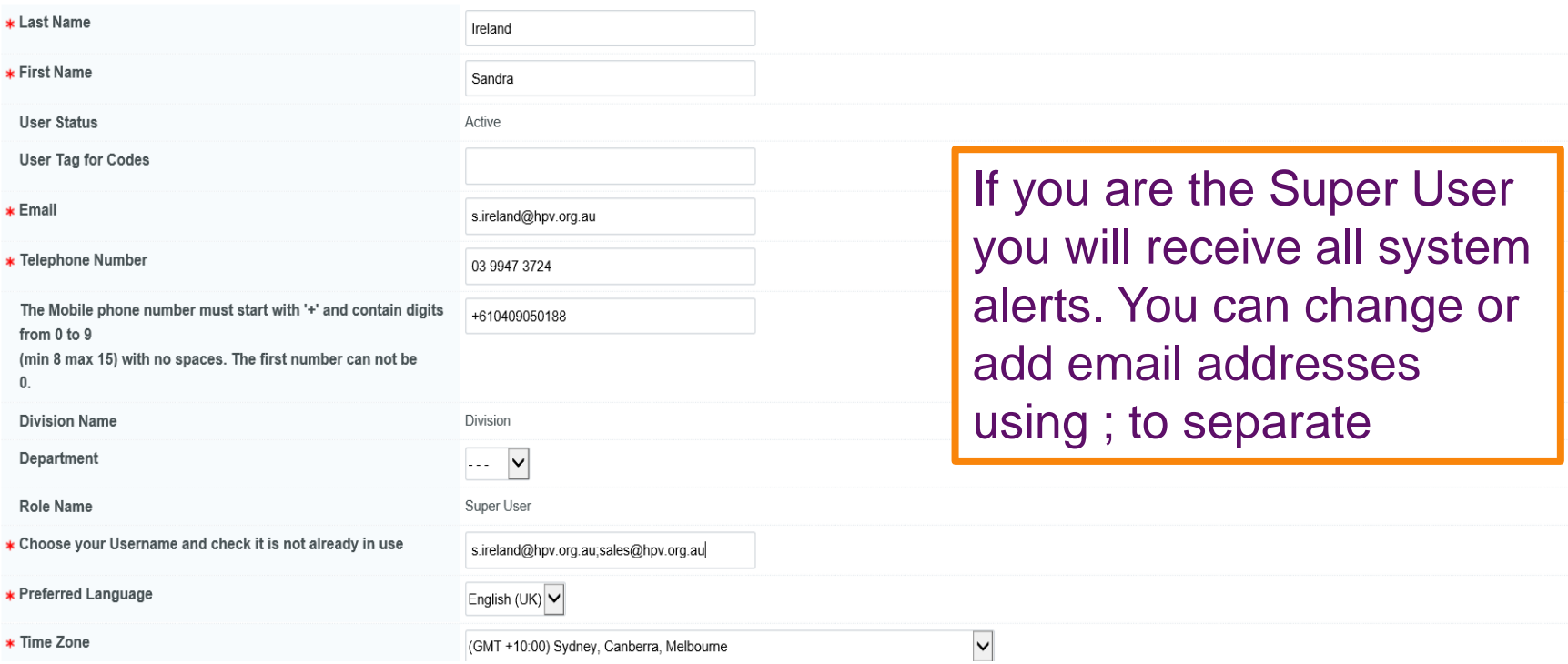

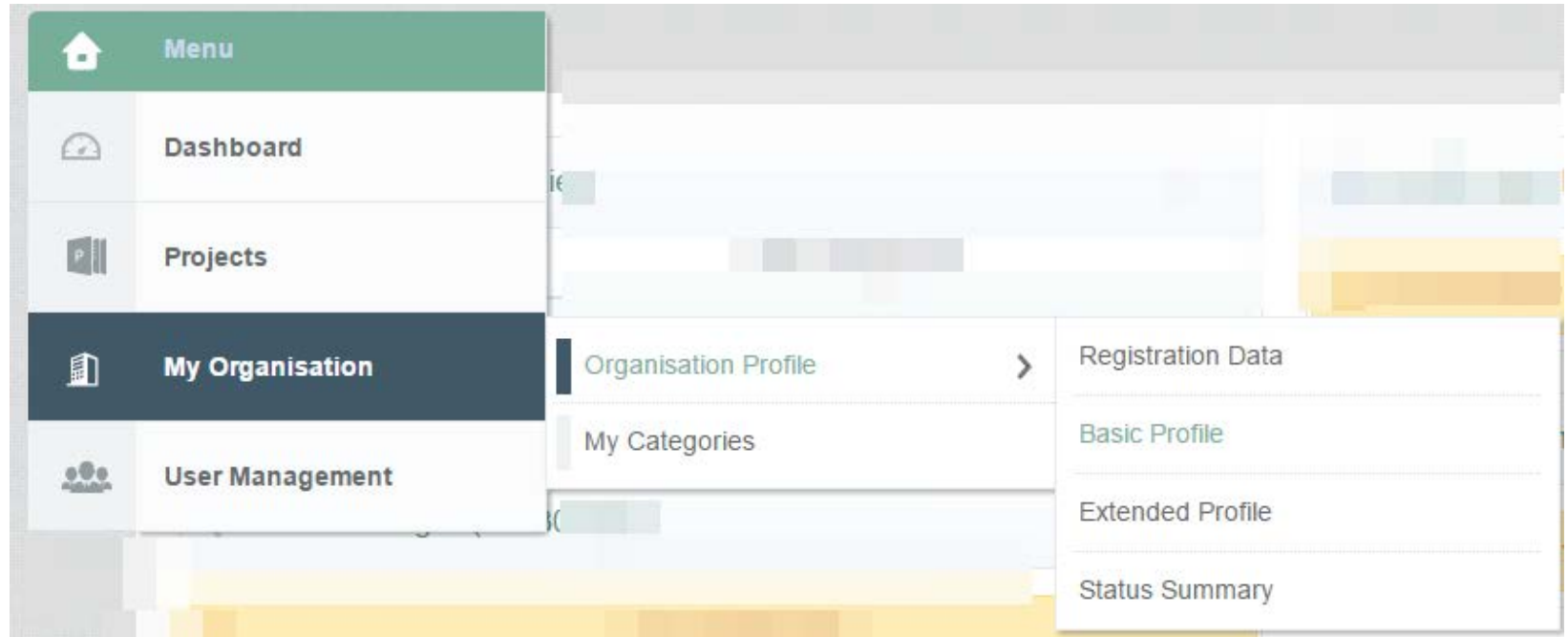

Update your organisation details if your organisation has not been registered on the HPV Procurement Portal before.

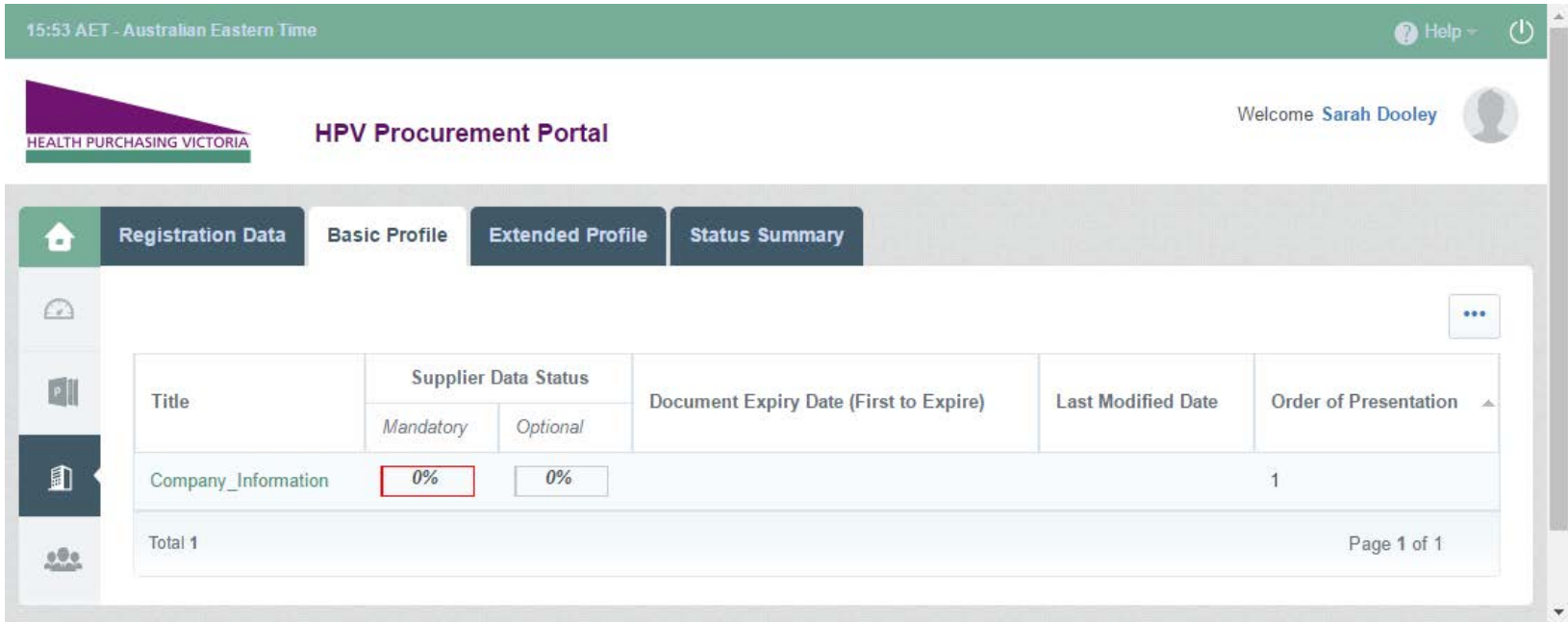

To update your details, click on the Title hyperlink

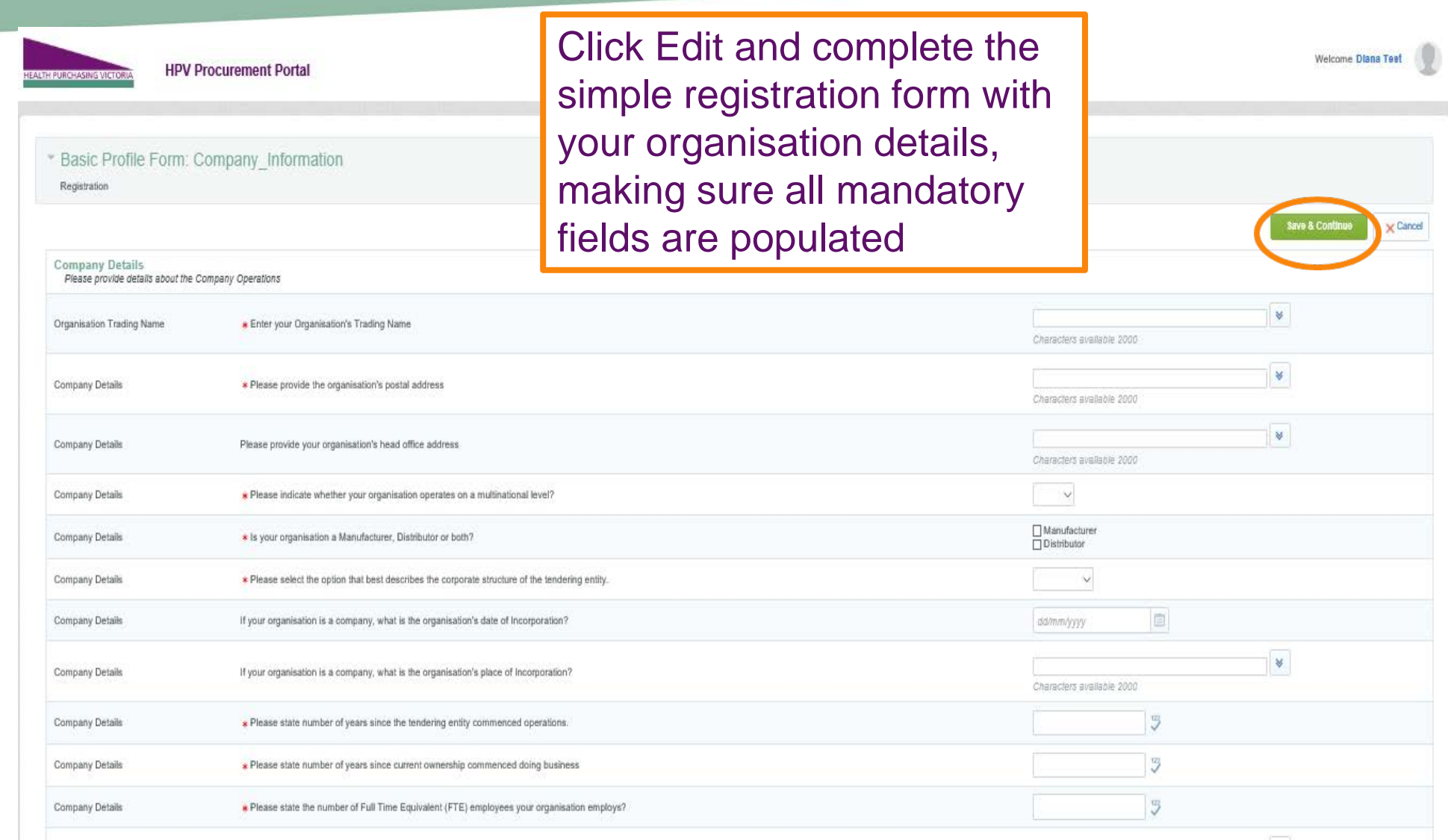

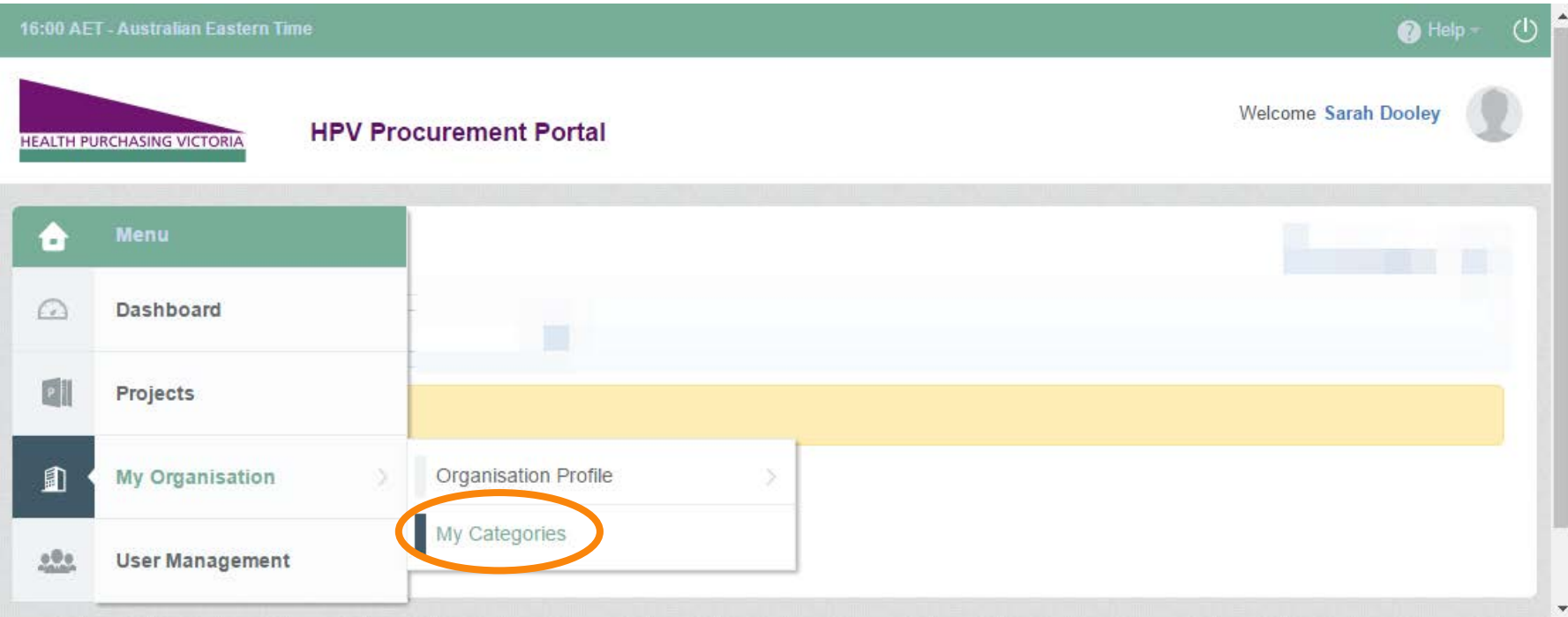

Next you will have to set up your organisation's categories. Click on My Categories

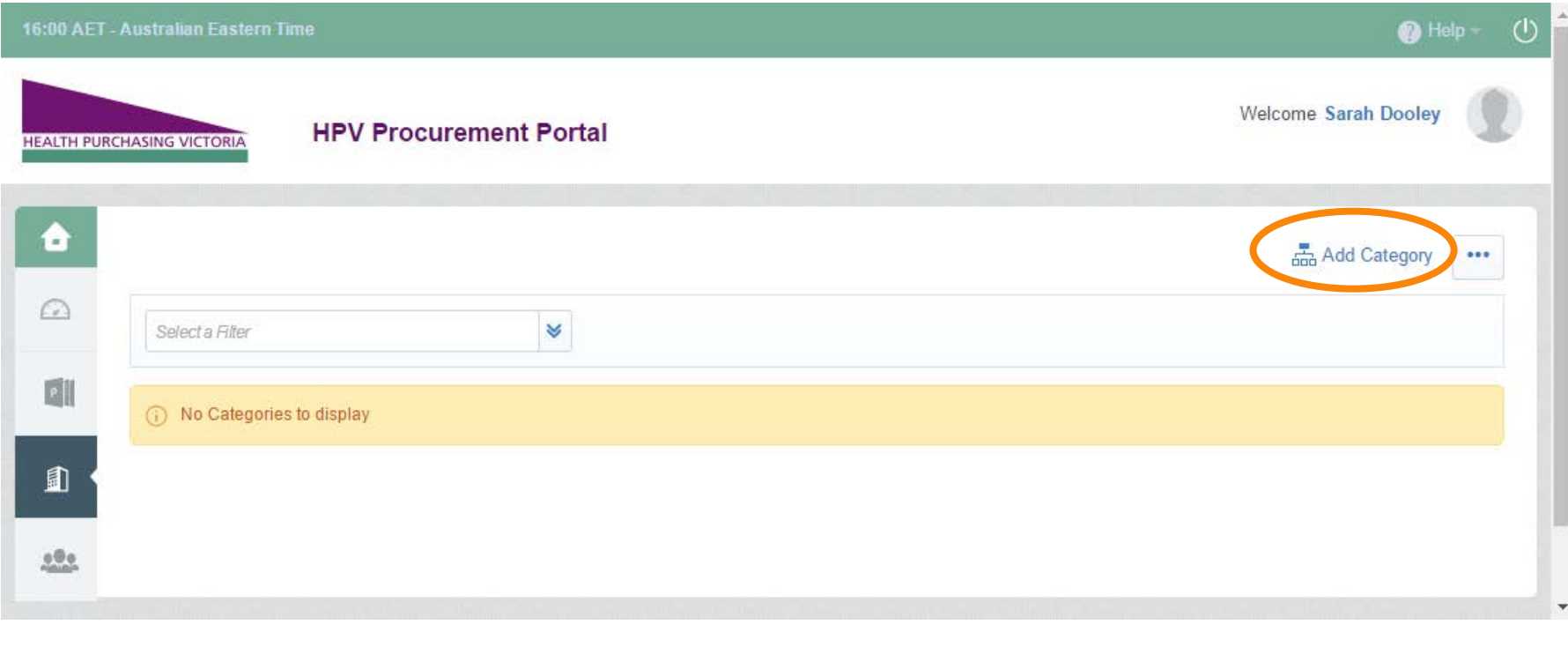

Click on Add Category

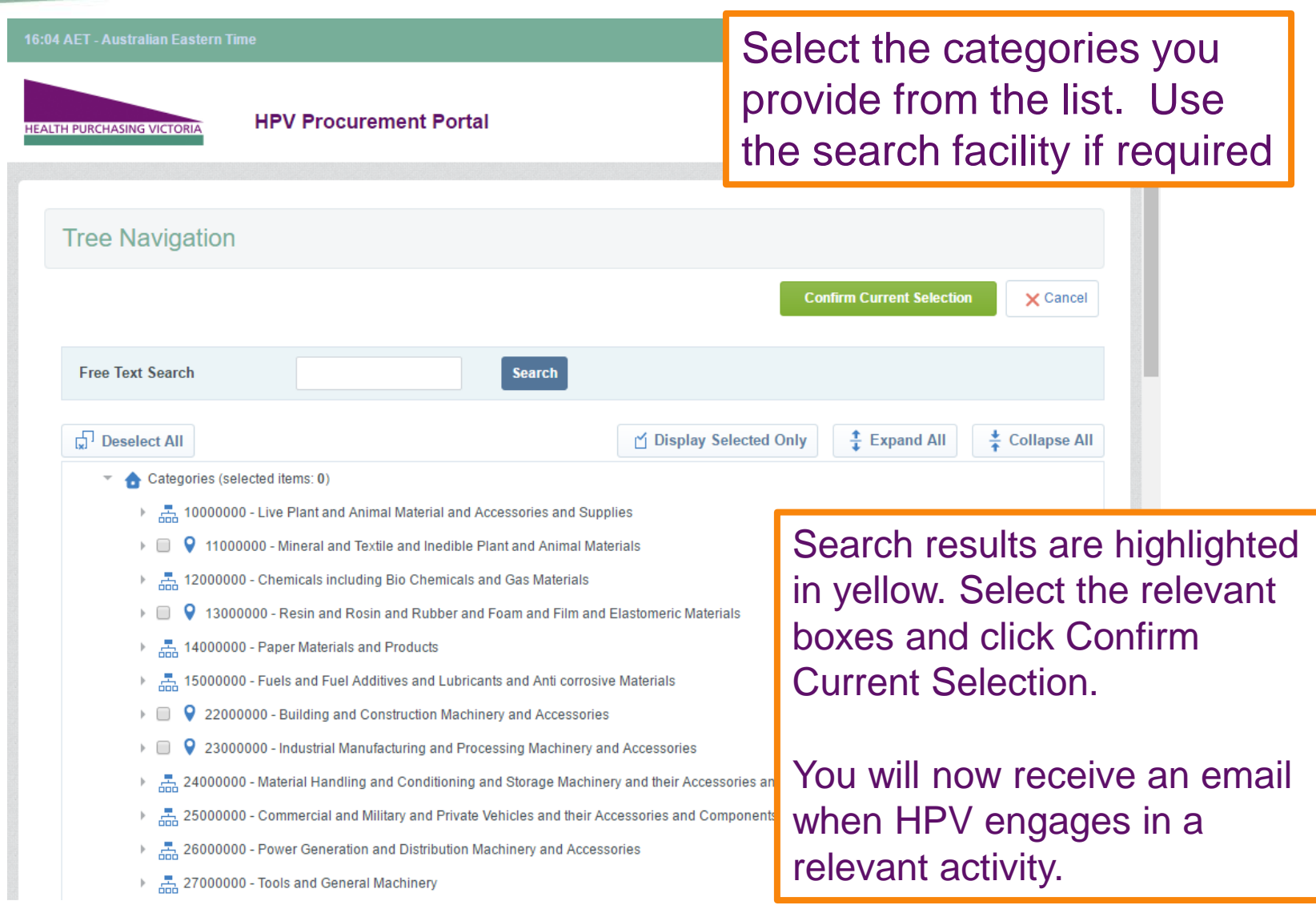

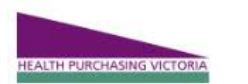

е

 $\Omega$ 

咖

動

 $200$ 

**HPV Procurement Portal** 

**Welcome Diana Test** 

#### **Main Dashboard**  $O<sub>c</sub>$ RFx Open to All Suppliers My RFIs with Pending Responses cab Quick Links  $[-1]$ Currently Open **Next Closing Date** - Standard Links (i) No RFIs to display **RFI** 22/03/2016 14:00 Organisation Profile RFQ 23/03/2016 14:00 **Published Opportunities** My RFQs with Pending Responses My RFIs New Messages (last 30 days) Buyer **RFQ Closing** Response **RFQ Title** My RFQs Organisation Date/Time **Status** My Contracts Tender No Unread Messages Briefing -No 14/03/2016 Response HPV Surgical 14:00 **Gloves Test** Prepared ITS When you enter the system you will COPYRIGHT 2000 - 2018 BRAVOSOLUTION ~  $^{\circ}$ Top land on a dashboard. Click on the 'RFQ' line within the 'RFx

Open to All Suppliers' Portlet

To find the tender that you wish to express interest in, select 'RFQs Open to All Suppliers'

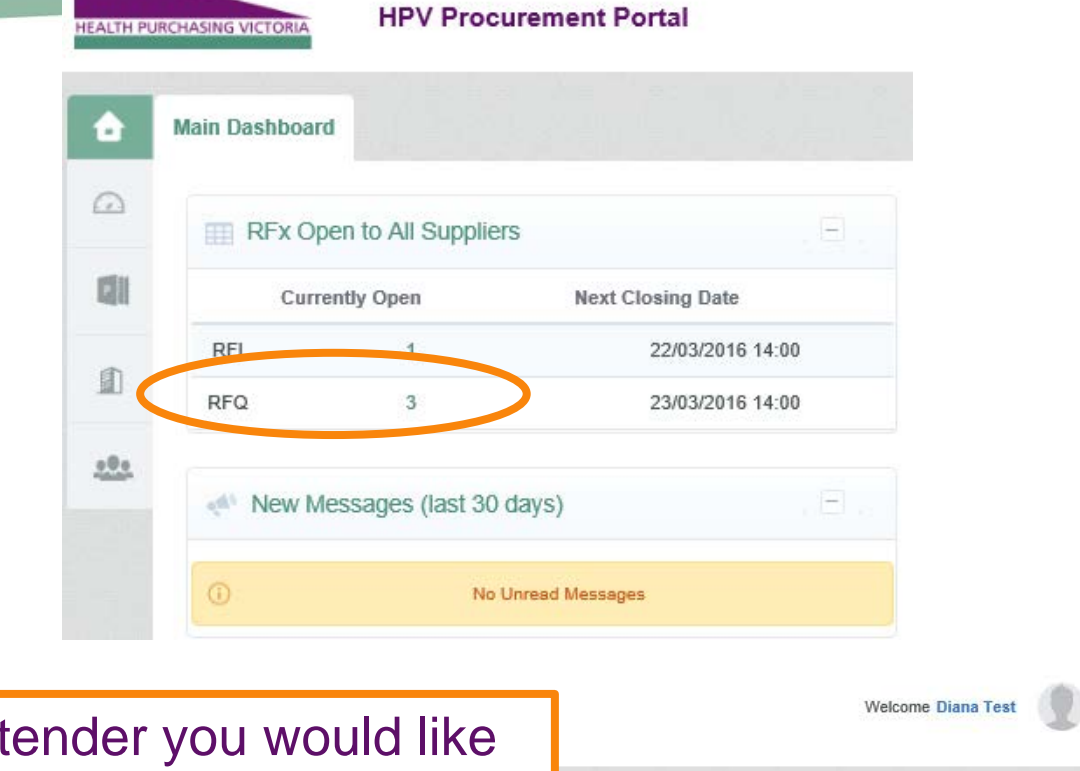

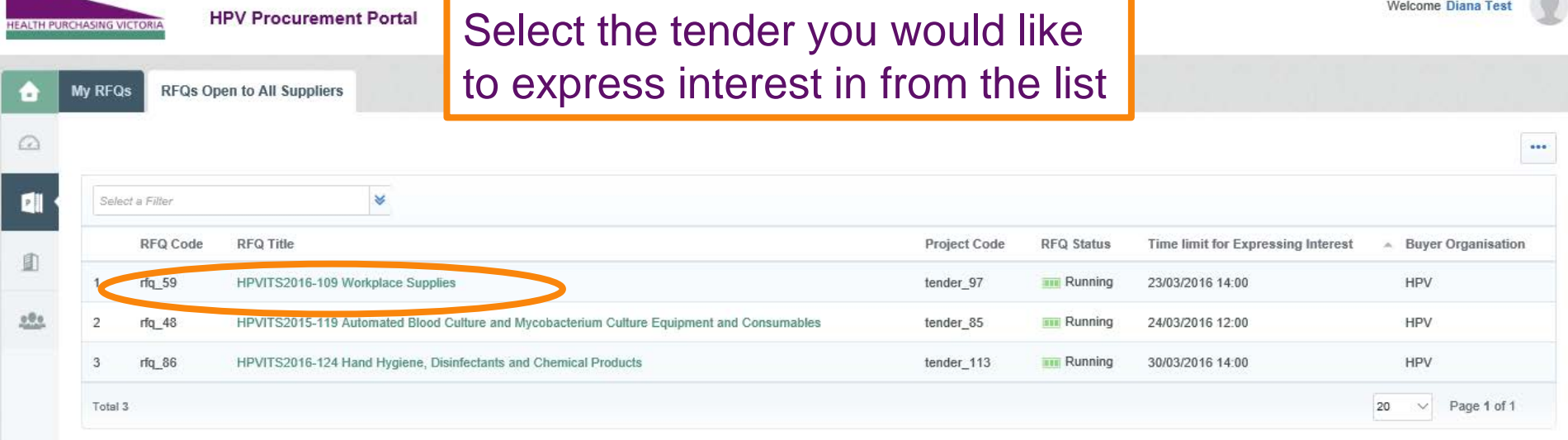

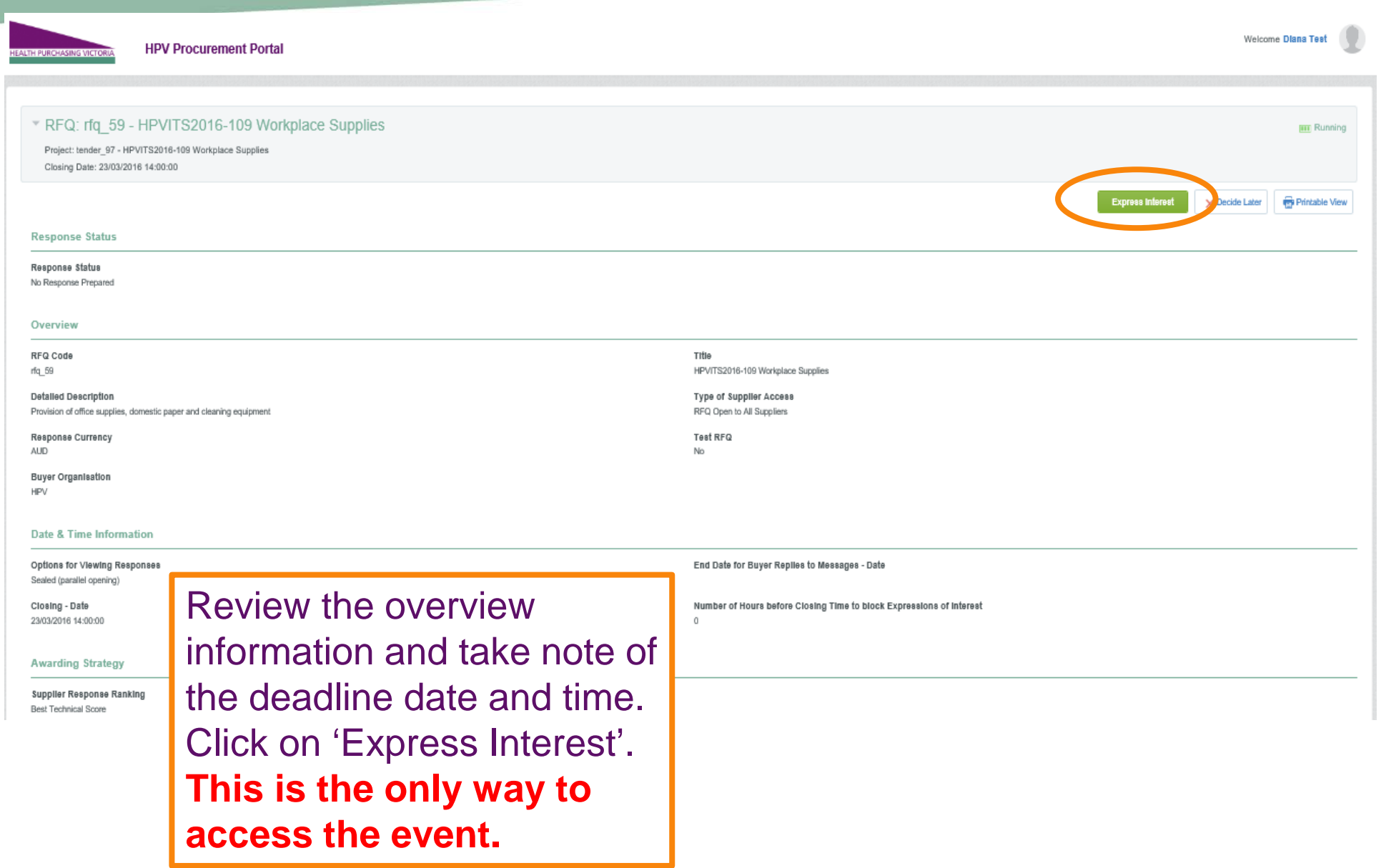

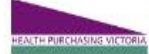

**HPV Procurement Portal** 

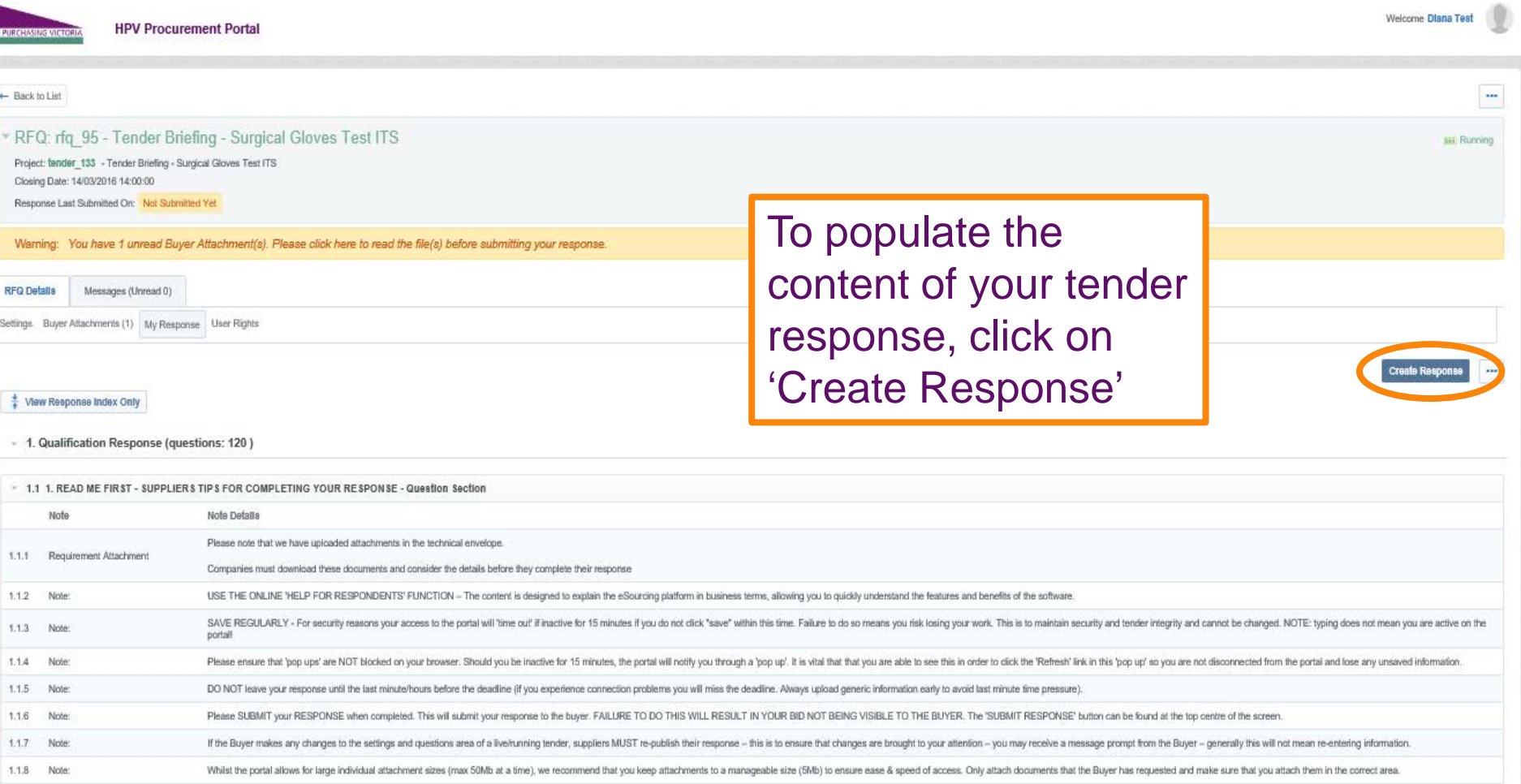

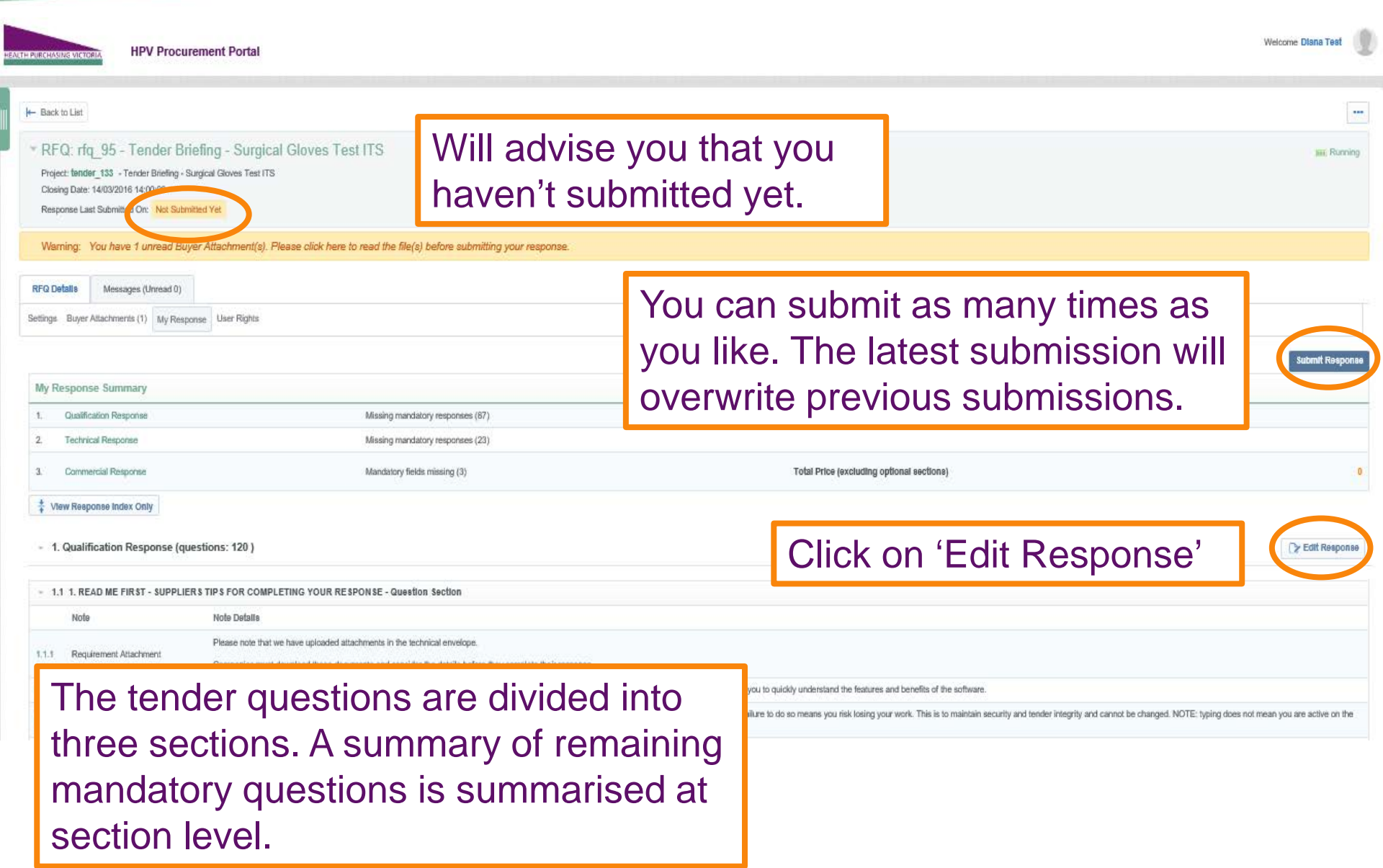

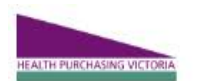

### **HPV Procurement Portal**

\* RFQ: rfq\_95 - Tender Briefing - Surgical Gloves Test ITS Project: tender\_133 - Tender Briefing - Surgical Gloves Test ITS

Closing Date: 14/03/2016 14:00:00

Response Last Submitted On: Not Submitted Yet

**Edit Mode** 

**Make sure you save regularly. If you are inactive on the site for more than 15 minutes you will need to sign in again and any unsaved data will be lost**.

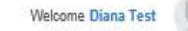

Save and Continue

**ITHE Running** 

Validate Response

#### 2. Technical Response (questions: 34)

2.1 QUALITY MANAGEMENT - Section of Profile Questions Question **Description** Rease state whether your organisation has a 2.1.1 Quality Management 2.1.2 Quality Management Please attach a current certificate for your certifi 2.1.3 Quality Management Please state the expiry date of your certificate fo If your organisation does not have a certified Qu 2.1.4 Quality Management

The response will be made up of various question types:

- Yes / No
- Text
- Numeric
- Options List
- Multiple Choice
- Date
- Attachment

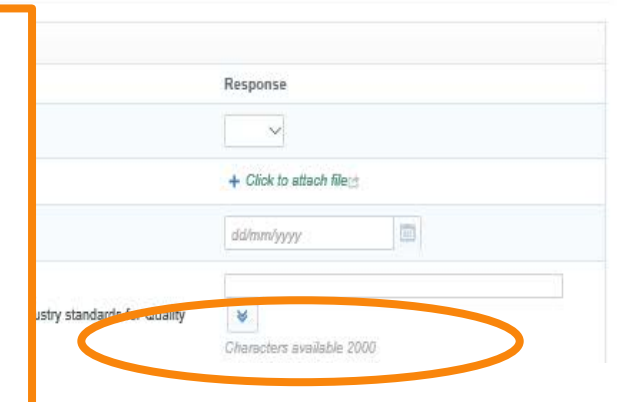

**Save and Return** 

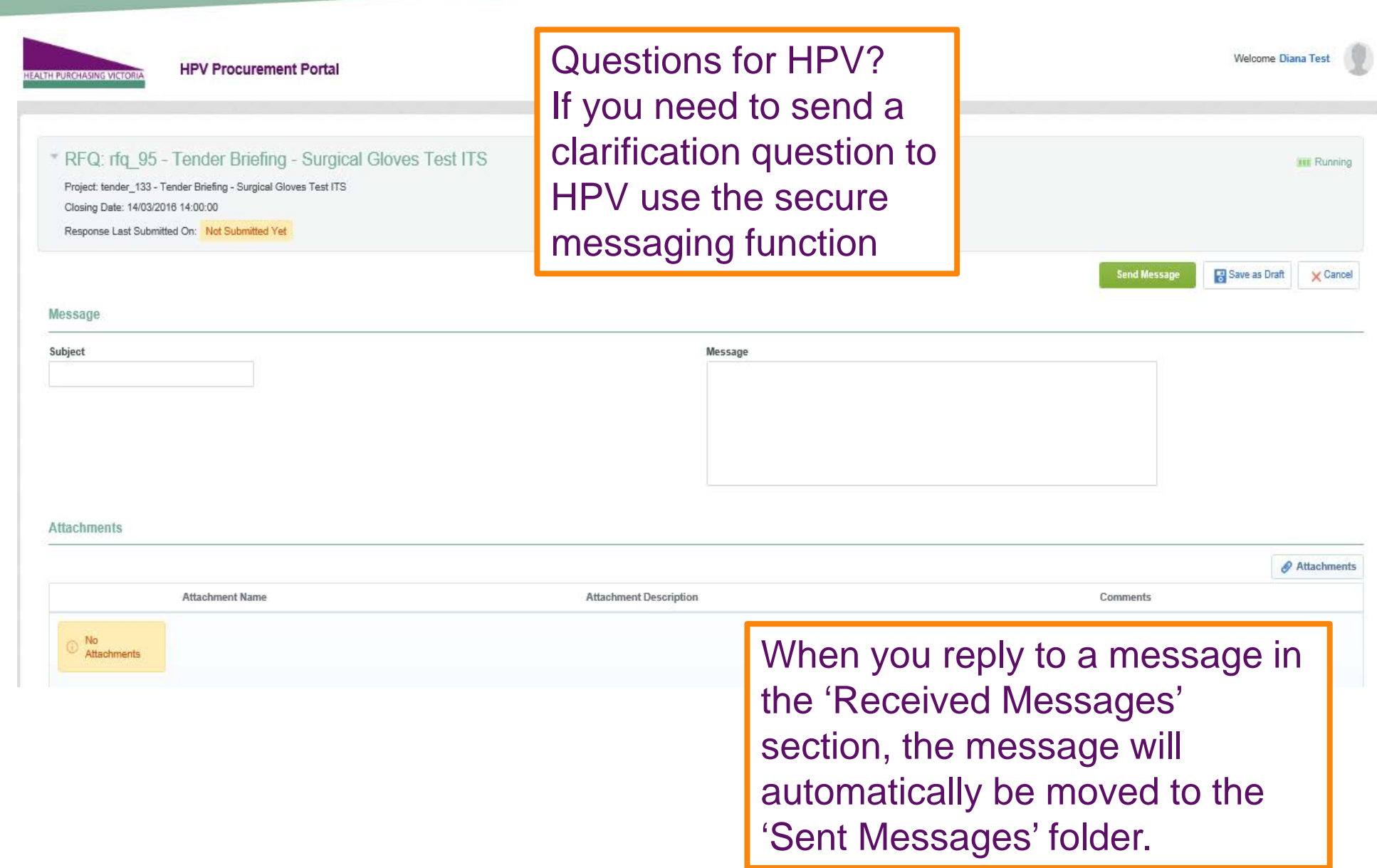

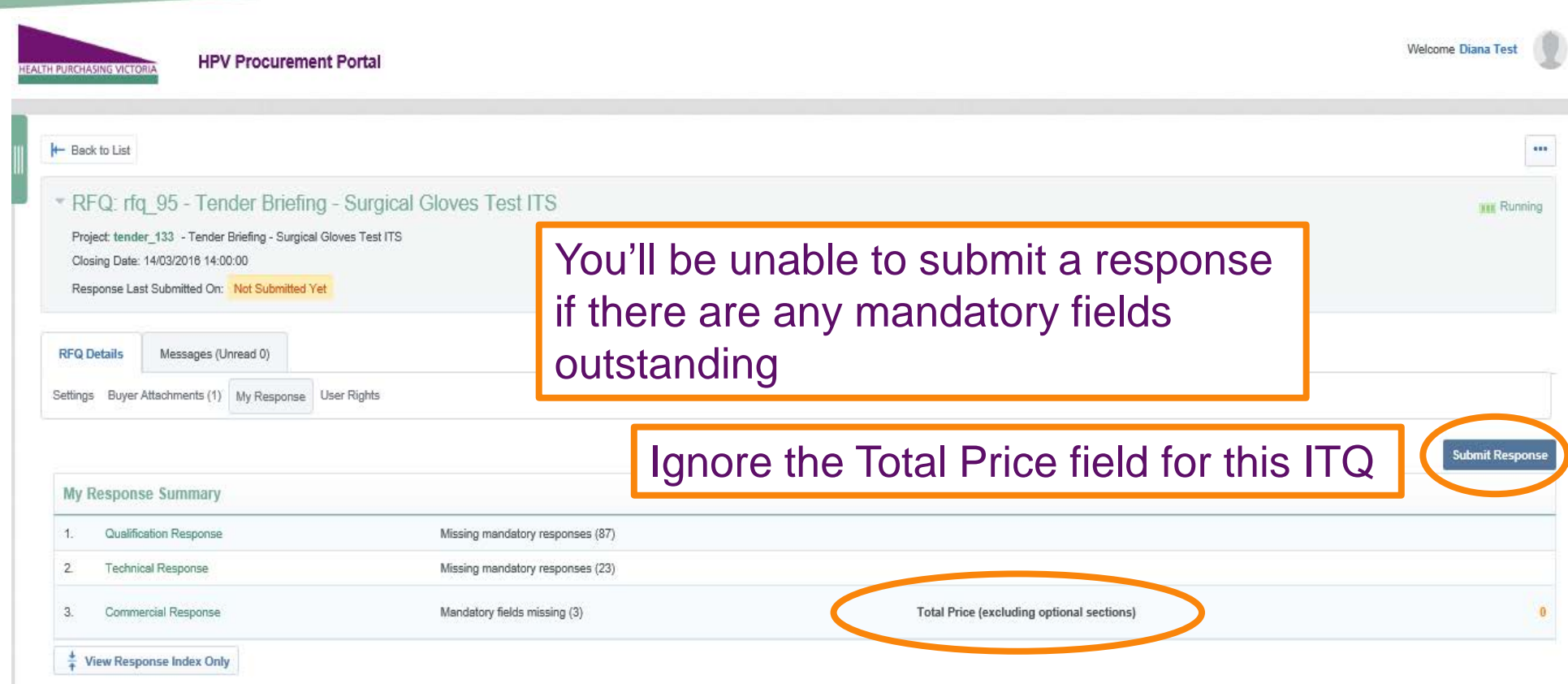

## **VERY IMPORTANT!**

When you have finished populating your tender response, make sure that click on 'Submit Response' to publish your response to HPV

Home Contact Us

## **Contact Us**

## **Contact Us**

### **HPV** location

Location and postal Address: 2 Lonsdale St (Cnr Spring St) Level 34, Casselden Place, Melbourne, VIC 3000

### **General Contacts**

**HPV** reception/general queries Tel: (03) 9947 3700 Email: feedback@hpv.zendesk.com

HPV general sourcing (tenders and contracts queries) Email: contracts@hpv.zendesk.com

**HPV website queries** Email: webgeneral@hpv.zendesk.com

**Bravo Procurement Portal helpdesk** help\_au@bravosolution.com or (02) 8072 0644

Technical support enquiries can be directed to the Bravo helpdesk

# Tips for Responding

- Make sure that you read and digest all documentation thoroughly and make note of key actions and deadlines
- Utilise the appropriate people within your organisation
- Answer every question, including bullet points
- Do not assume your company is known or well known by the evaluators − instead; provide all requested information
- Do not use acronyms or abbreviations
- Do not cross-refer to other questions or answers in your responses
- Remember to save regularly
- Unanswered mandatory questions will prevent your response from uploading.

# Tips for Responding

- If you have a slow internet connection and the size of the response is in excess of 10mb, your session could time out while trying to upload the response
- Try to submit your response on the day before closing, this will give you time to address any issues that might be stopping your submission from uploading, e.g. Unanswered mandatory questions or file sizes larger than 10mb. Don't leave it till the last minute to submit your response – leave plenty of time.
- Resubmit as many times as you like, only the latest version will be visible to HPV. **Note: Multiple users can work on the submission. However, when submitting, only one user should be logged on to ensure the latest data is submitted and to avoid a concurrency error.**
- Use the secure messaging to communicate with the HPV and seek clarifications
- Call the BravoSolution helpdesk for technical guidance, tel (02) 8072 0644

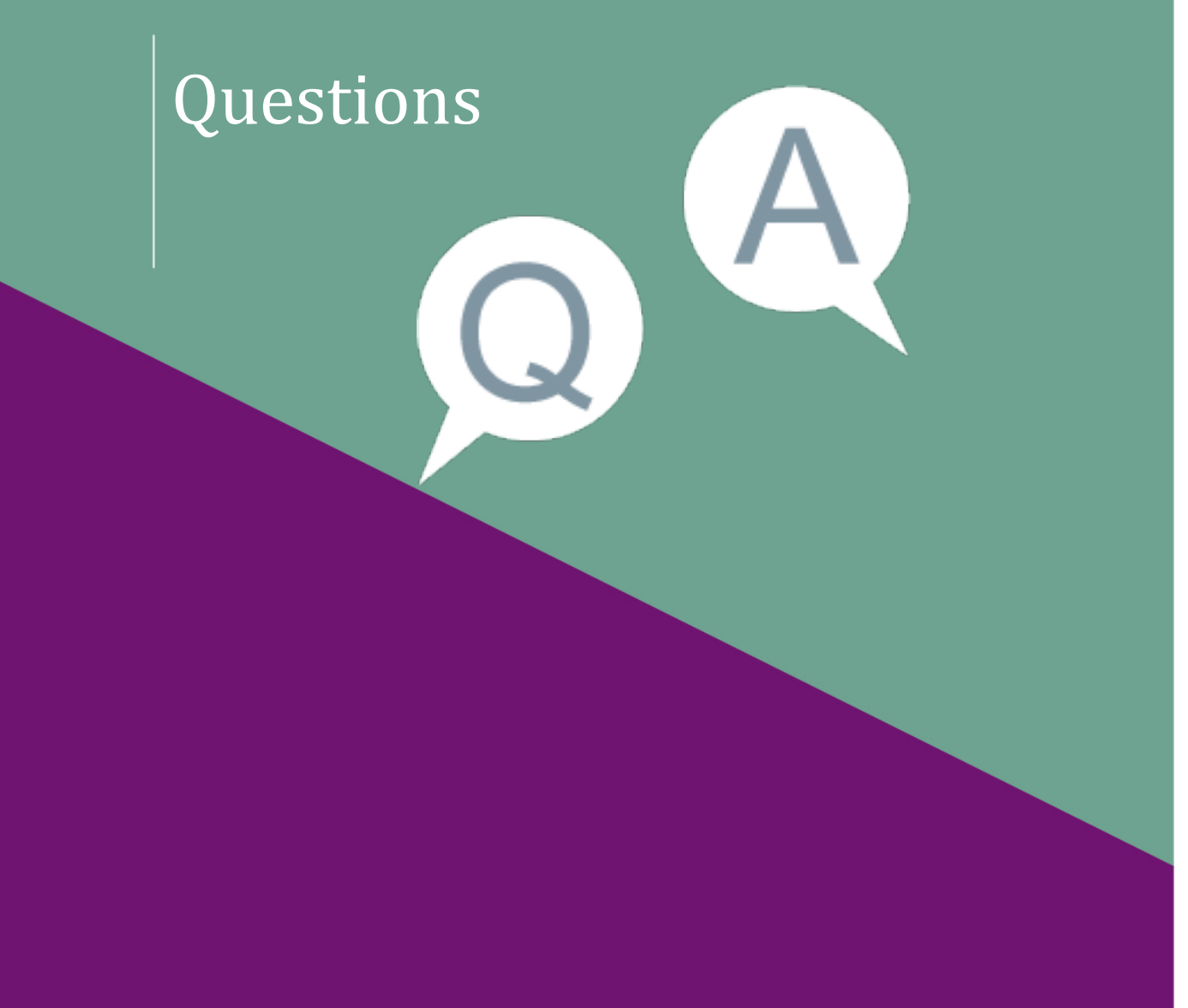

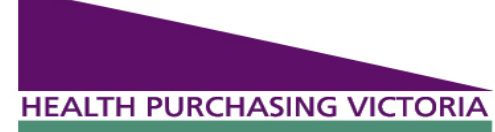

Level 34 Casselden Place 2 Lonsdale Street Melbourne 3000

T: 03 9947 3700 F: 03 9947 3701

All enquires via the HPV Procurement Portal – Messages tab www.hpv.org.au